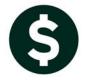

# **SYSTEM (ALL MODULES)**

## **RELEASE NOTES – SEPTEMBER 2017**

This document explains new product enhancements added to the ADMINS Unified Community for Windows SYSTEM LIBRARY.

#### **Table of Contents**

| 1. | QUICK RE  | PORT SELECTOR [NEW]                     | 2   |
|----|-----------|-----------------------------------------|-----|
| 2. | NEW BUT   | TON TO SHOW "HIDDEN" REPORTS [NEW-V9.2] | 3   |
| 3. |           | REPORT TITLES UPDATED [NEW]             |     |
| 4. | FMAII US  | FRS [NFW]                               | . 4 |
| 5. | SCREEN D  | ELAY [FIX]                              | 5   |
| 6. | HELP REFE | ELAY [FIX]ERENCE LIBRARY                | 5   |
| (  | 5.1. New  | or Updated Documentation                | 5   |
|    | 6.1.1.    | Accounts Pavable                        | 5   |
|    | 6.1.2.    | Budget                                  | 6   |
|    | 6.1.3.    | Collections                             | 6   |
|    | 6.1.4.    | General Ledger                          | 6   |
|    | 6.1.5.    | Human Resources                         | 6   |
|    | 6.1.6.    | Miscellaneous Billing                   | 6   |
|    | 6.1.7.    | Purchasing                              | 6   |
|    | 6.1.8.    | Tax                                     | 6   |
|    | 6.1.9.    | System/All Modules                      | 6   |
|    |           |                                         |     |

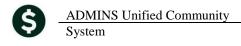

## 1. QUICK REPORT SELECTOR [NEW]

ADMINS is pleased to announce a new system-wide feature available across all AUC modules.

A new toolbar button has been added to AUC. This feature will allow a user to run any report in AUC quickly from any module rather than having to go to the report library for each module.

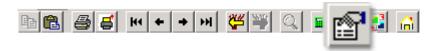

From any screen, click the toolbar button and type in the report# as displayed on the top left hand corner of the report and click **Run Report**. For example, the 2171 report shown below was run in August.

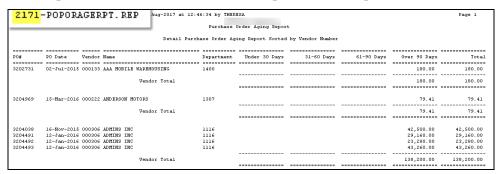

To re-run the report, use the new button on the toolbar and type in 2171. If you do not know the report #, open a report lookup window by either a right—click of the mouse on the **Enter Report/Task #** field or by clicking on the magnifying glass lookup button to select a report. The name of the report will also be displayed to allow the user to confirm the selection. Click on the report and then click on the **[OK]** button.

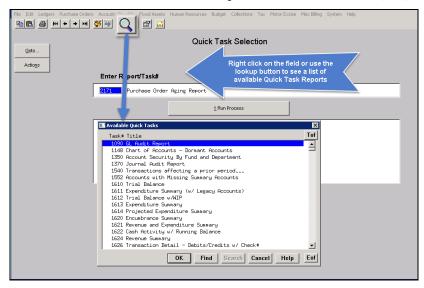

This process checks if you have permission to run the report. If you don't have permission you will see the following message:

You dont have permission to run this process

Contact your system admin to grant you access
or support@admins.com

September 2017

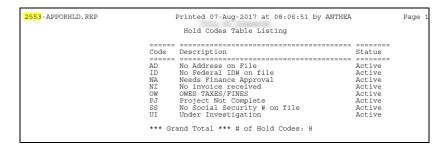

In some cases, the report will not be available for the Quick Select button. Follow the instructions to request adding a report.

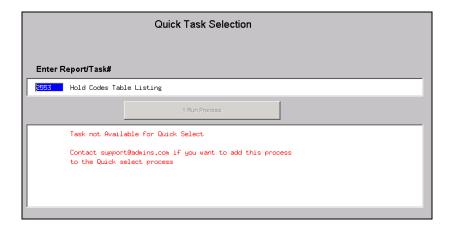

[ADM-AUC-SY-8020]

## 2. NEW BUTTON TO SHOW "HIDDEN" REPORTS [NEW-V9.2]

Some users notified ADMINS that reports become "hidden" behind the screen. Other users reported that they are trying to do a bill re-print and get an error because they already have a bill re-print open. To show all reports open in AUC and maintain the security of a restricted desktop, a new button is introduced with this update.

The new Toolbar button will display a **View Open Windows** screen, and allow the user to select or close a report(s) or window.

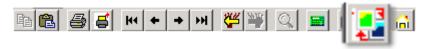

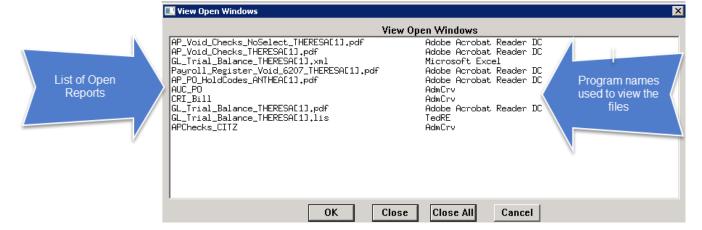

n September 2017

Select Process Use your mouse to select the report/process you want to View/Close

OK Click [OK] to bring that process to the front & closes the View Open Windows screen

Close Click [Close] to close the selected process & close the View Open Windows screen

Close All Click [Close All] to close all open processes (the AUC application will remain open)

Cancel Click [Cancel] to exit the View Open Windows screen and do nothing

Once any selection is made, the **View Open Windows** screen will no longer be displayed. To re-display the View Open Windows list, click again on the new button. *Note: This is only available to our ADMINS V9.2 Sites* 

[ADM-AUC-SY-8022]

## 3. CRYSTAL REPORT TITLES UPDATED [NEW]

To allow users to identify which crystal report is listed in the **View Open Windows** screen described in section 2, titles were added to all crystal reports. This change may be noticed when displaying checks, bills and other reports in the **ADMINS Crystal Reports Viewer (AdmCrv)** window prior to printing. The upper right corner of the window will now show the report title and the **AdmCrv** text.

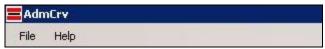

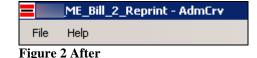

Figure 1 Before

[ADM-AUC-CRYSTAL-104]

## 4. EMAIL USERS [NEW]

From **any** module, select **Module Maintenance Email Users.** This screen allows the entry of non-AUC user email addresses so that persons with a valid email address may receive reports from AUC.

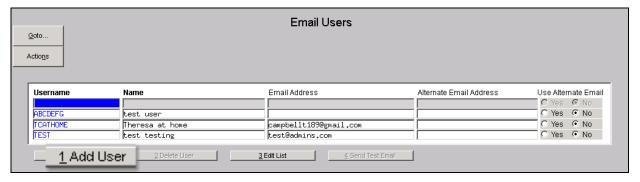

The [1 Add User] button presents a prompt. Prior to the software update, the prompt asked for neither an email address nor an alternate email address.

September 2017

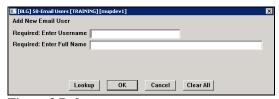

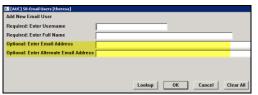

Figure 3 Before

Figure 4 After-Optional Email Address Entry

Now, users may enter the email address via the new prompt, or enter the email addresses directly on the screen once the Username and Name have been added via the prompt.

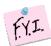

Note: if entering an alternate email address in the prompt, the alternate will be selected for use. That may be changed by selecting the "No" radio button on the Email Users screen for that entry.

More information regarding this screen is available in the **Accounts Payable** ▶ **Help Reference Library** ▶ **AP–865 External E-mail Addresses**.

[ADM-AUC-SY-8028]

## 5. SCREEN DELAY [Fix]

Some sites with large data sets experienced a delay when viewing screens using scroll bars. The scroll bars were removed from multi-record screens to improve performance.

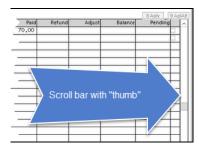

Figure 5 Before

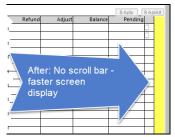

Figure 6 After

[ADM-AUC-RC-8369]

#### 6. HELP REFERENCE LIBRARY

## **6.1.** New or Updated Documentation

The following new or updated documentation was added to the Help Reference Library.

#### 6.1.1. Accounts Payable

| • | •              | AP–100 Accounts Payable User Help Documents Index | [Updated] |                   |
|---|----------------|---------------------------------------------------|-----------|-------------------|
| • | ENTER VOUCHERS | AP-195 Delete / Copy Vouchers within a Batch      | [New]     |                   |
| • | QUERIES        | AP–490 Warrant History                            | [Updated] |                   |
| • | DISBURSEMENTS  | AP–265 ACH Advice E-mails                         | [New]     |                   |
|   |                | AP–255 Voiding a Check Across Fiscal Years        | [New]     | [ADM-AUC-DOC-830] |
| • | OTHER          | AP-865 External E-mail Addresses                  | [New]     |                   |
|   |                | AP–885 Change AUC Screen Size                     | [New]     |                   |
|   |                | AP-890 The Most Effective Way to Contact Support  | [New]     |                   |

ADMINS Unified Community

m September 2017

| • | OTHER | BU-235 External E-mail Addresses                 | [New] |
|---|-------|--------------------------------------------------|-------|
|   |       | BU-250 Change AUC Screen Size                    | [New] |
|   |       | BU–260 The Most Effective Way to Contact Support | [New] |

#### 6.1.3. Collections

| • | <ul> <li>OTHER</li> </ul> | RC-1855 External E-mail Addresses                 | [New] |
|---|---------------------------|---------------------------------------------------|-------|
|   |                           | RC-1870 Change AUC Screen Size                    | [New] |
|   |                           | RC–1880 The Most Effective Way to Contact Support | [New] |

#### 6.1.4. General Ledger

| • | JOURNAL ENTRIES       | GL-325 How to Reverse a Posted Journal Entry      | [New]     |
|---|-----------------------|---------------------------------------------------|-----------|
| • | YEAR END              | GL-725 Fiscal Year End Module Control             | [New]     |
| • | GL-720 Create New Fis | scal Year                                         | [Updated] |
| • | REPORT                | GL-660 Detail of Summary Postings                 | [New]     |
| • | OTHER                 | GL-1245 External E-mail Addresses                 | [New]     |
|   |                       | GL-1290 Change AUC Screen Size                    | [New]     |
|   |                       | GL-1295 The Most Effective Way to Contact Support | t [New]   |

#### 6.1.5. Human Resources

| • | OTHER | HR-875 External E-mail Addresses                 | [New] |
|---|-------|--------------------------------------------------|-------|
|   |       | HR-910 Change AUC Screen Size                    | [New] |
|   |       | HR-920 The Most Effective Way to Contact Support | [New] |

#### 6.1.6. Miscellaneous Billing

| • | OTHER | MB-555 External E-mail Addresses                 | [New] |
|---|-------|--------------------------------------------------|-------|
|   |       | MB-550 Change AUC Screen Size                    | [New] |
|   |       | MB-890 The Most Effective Way to Contact Support | [New] |

#### 6.1.7. Purchasing

| • | OTHER | PO-965 External E-mail Addresses                  | [New] |
|---|-------|---------------------------------------------------|-------|
|   |       | PO-995 Change AUC Screen Size                     | [New] |
|   |       | PO-1000 The Most Effective Way to Contact Support | [New] |

#### 6.1.8. Tax

| • | OTHER | ME-355, RE-745 External E-mail Addresses             | [New] |
|---|-------|------------------------------------------------------|-------|
|   |       | ME-370, RE-750 Change AUC Screen Size                | [New] |
|   |       | ME-380, RE-165 Most Effective Way to Contact Support | [New] |

#### 6.1.9. System/All Modules

|   |       | **-100 User Help Documents Index                 | [Updated] |
|---|-------|--------------------------------------------------|-----------|
| • | OTHER | RE-745 External E-mail Addresses                 | [New]     |
|   |       | SY-195 Change AUC Screen Size                    | [New]     |
|   |       | RE-890 The Most Effective Way to Contact Support | t [New]   |